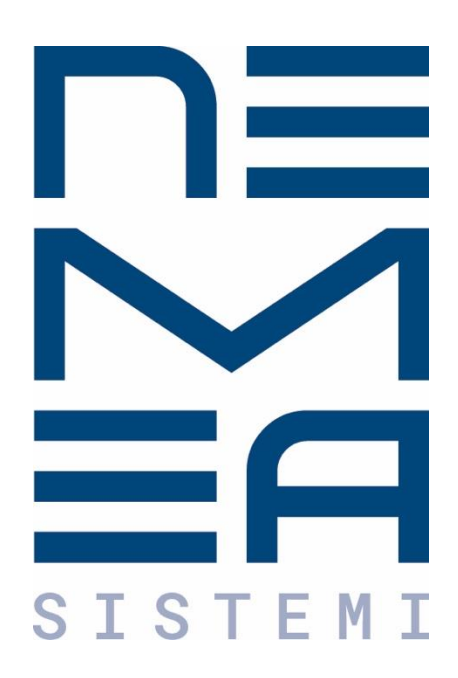

# **NeMeA Sistemi Srl**

# **GeoPortalPLUS Manuale Utente Esterno**

**Data 15/11/2021 Versione 1.2**

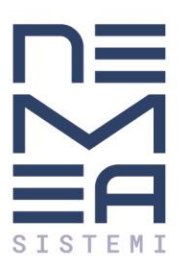

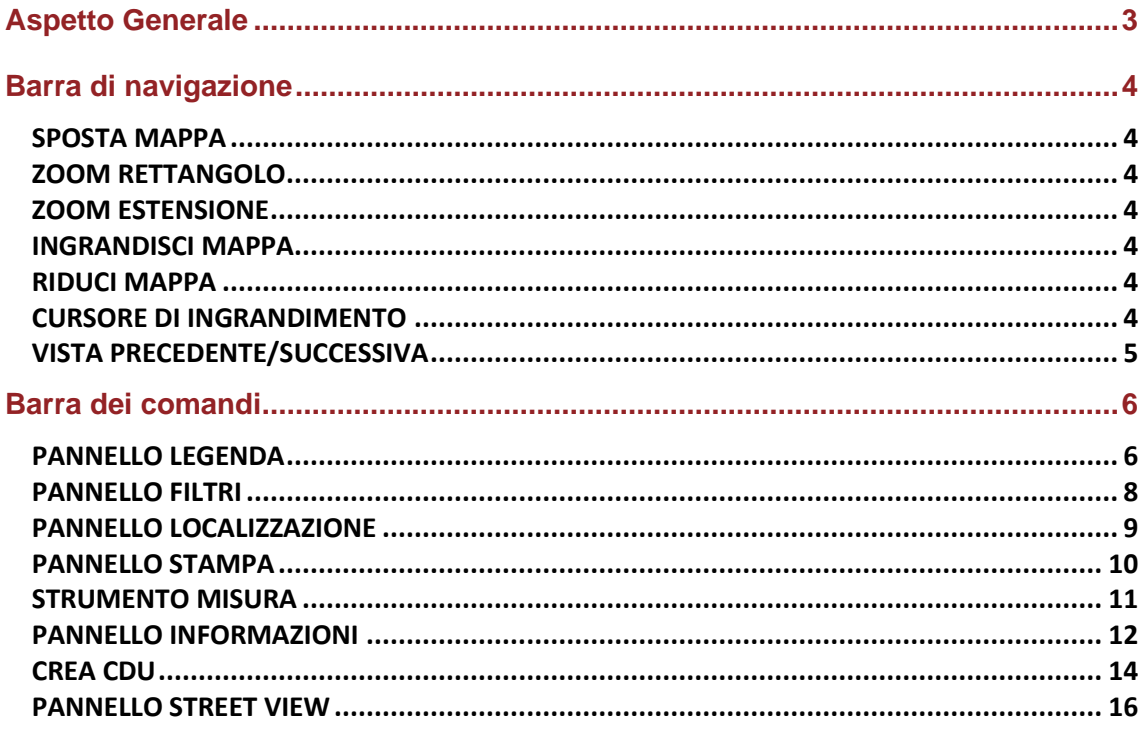

Via Palazzo 96, 18038 Sanremo (IM) Liguria<br>Tel: 0184 872105 Sede Operativa

Via Mazzini 78, 07041 Alghero (SS) Sardegna<br>Tel: 079 4801861 Sede Legale

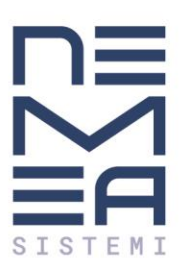

# <span id="page-2-0"></span>**Aspetto Generale**

All'avvio il WebGIS si presenta con la seguente schermata, in cui sono riconoscibili gli elementi:

- Barra di navigazione;
- Barra dei comandi, con aperto il pannello della legenda;
- Barra metrica e scala.

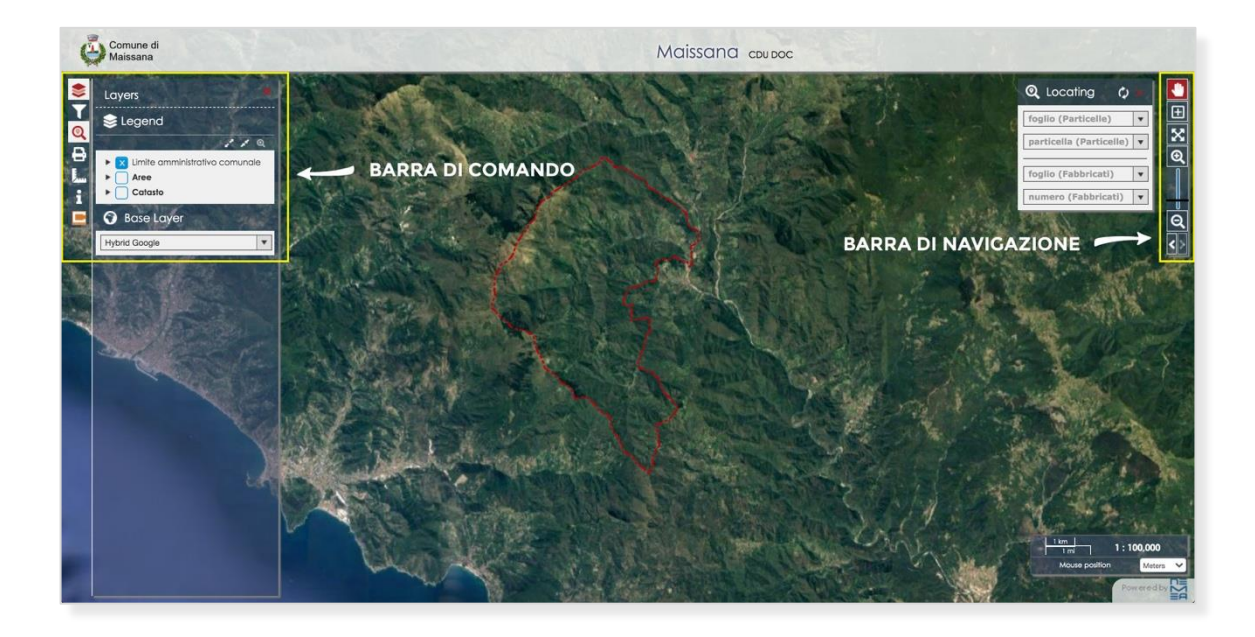

Via Palazzo 96, 18038 Sanremo (IM) Liguria<br>Tel: 0184 872105 Sede Operativa

Via Mazzini 78, 07041 Alghero (SS) Sardegna<br>Tel: 079 4801861 Sede Legale

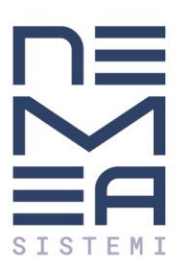

# <span id="page-3-0"></span>**Barra di navigazione**

La **barra di navigazione** posta nella parte superiore destra della mappa permette di spostarsi, zoomare, ingrandire e ridurre la cartografia. Il comando attivo risulta sempre evidenziato in rosso.

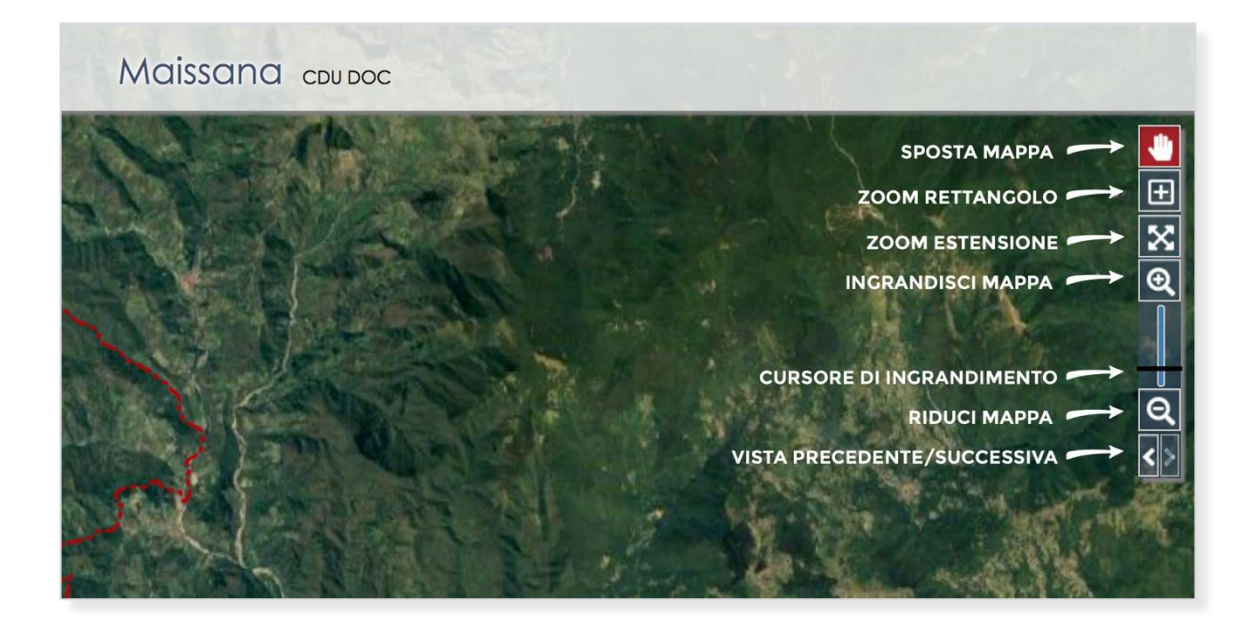

## <span id="page-3-1"></span>**SPOSTA MAPPA**

Tenendo premuto il pulsante sinistro del mouse consente di trascinare la mappa nella visuale più comoda.

## <span id="page-3-2"></span>**ZOOM RETTANGOLO**

Zooma e centra la mappa rispetto al rettangolo disegnato.

### <span id="page-3-3"></span>**ZOOM ESTENSIONE**

Riporta la mappa alle dimensioni iniziali.

### <span id="page-3-4"></span>**INGRANDISCI MAPPA**

Ingrandisce la mappa a partire dal punto centrale visualizzato.

### <span id="page-3-5"></span>**RIDUCI MAPPA**

Riduce la mappa a partire dal punto centrale visualizzato.

# <span id="page-3-6"></span>**CURSORE DI INGRANDIMENTO**

Si sposta in alto o in basso in funzione dell'ingrandimento corrente.

È anche possibile trascinare la barretta orizzontale per regolare manualmente lo zoom.

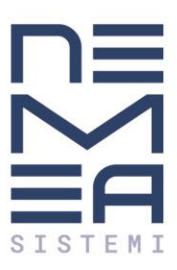

# <span id="page-4-0"></span>**VISTA PRECEDENTE/SUCCESSIVA**

La mappa torna alla visualizzazione precedente cliccando sulla freccia verso sinistra e a quella successiva cliccando sulla freccia verso destra.

Via Palazzo 96, 18038 Sanremo (IM) Liguria<br>Tel: 0184 872105 Sede Operativa

Via Mazzini 78, 07041 Alghero (SS) Sardegna<br>Tel: 079 4801861 Sede Legale

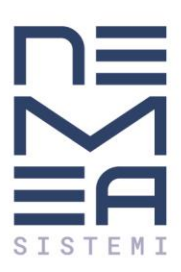

# <span id="page-5-0"></span>**Barra dei comandi**

La **barra dei comandi** consente di accedere a tutte le funzioni principali.

Alla selezione di un comando la relativa icona diventerà rossa segnalando che il comando o pannello ad esso associato è attivo.

Le icone rappresentano i seguenti comandi:

- Pannello legenda;
- Pannello filtri;
- Pannello localizzazione;
- Pannello stampa;
- Pannello misura;
- Pannello informazioni;
- Crea CDU.

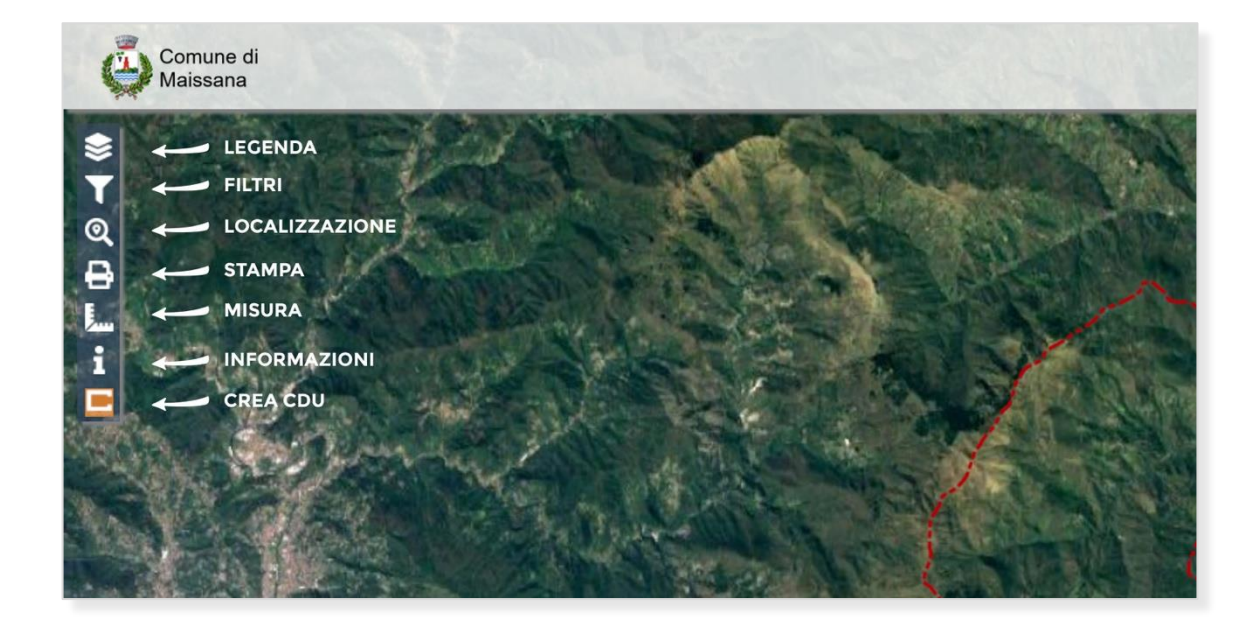

## <span id="page-5-1"></span>**PANNELLO LEGENDA**

Apre e chiude il **pannello della legenda**, all'avvio del WebGIS il pannello apparirà aperto. Nel pannello è possibile accendere e spegnere i vari **strati cartografici** (di seguito denominati **layer**) a disposizione nella mappa.

Via Mazzini 78, 07041 Alghero (SS) Sardegna<br>Tel: 079 4801861 Sede Legale

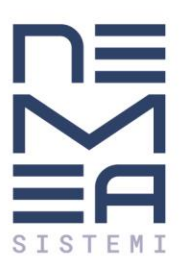

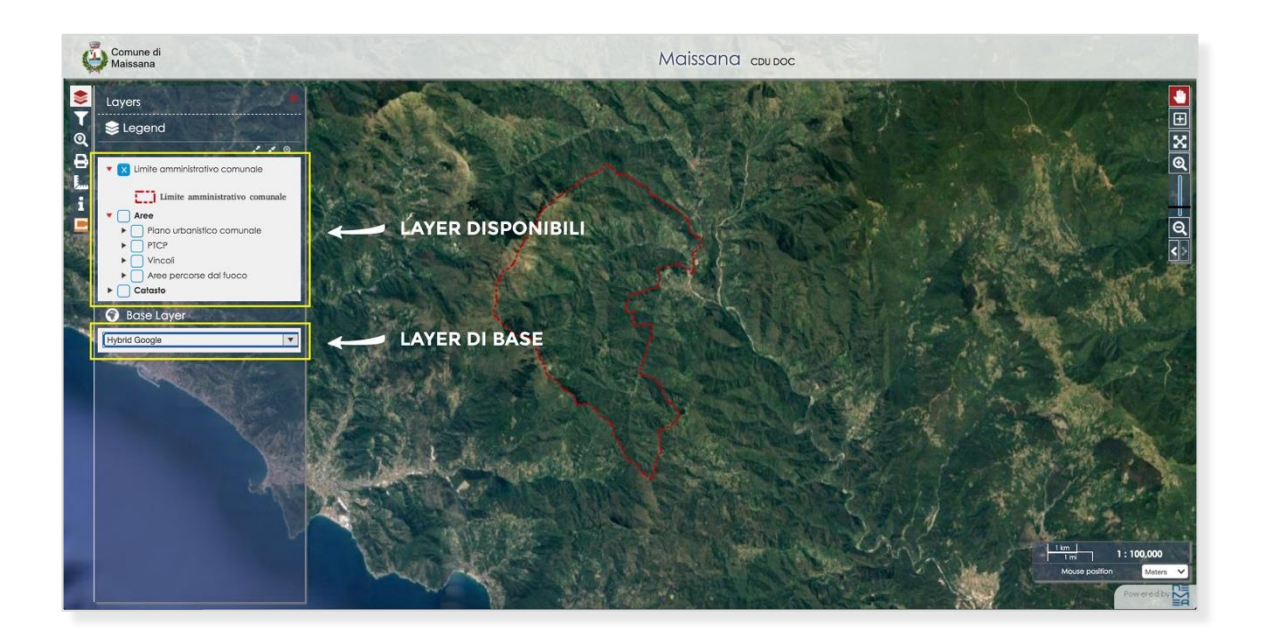

I **layer di base** sono gli sfondi cartografici utilizzabili.

È possibile sceglierne uno attraverso il menu a tendina, tra le varie scelte vi è anche quella di uno sfondo bianco.

I **layer disponibili** sono tutti gli strati cartografici pubblicati all'interno della mappa.

Il quadrato alla sinistra del nome identifica se il layer è acceso o spento: quando è azzurro con la x all'interno è acceso, quando è vuoto è spento. Cliccando sui quadrati vuoti è possibile accendere il relativo layer e viceversa.

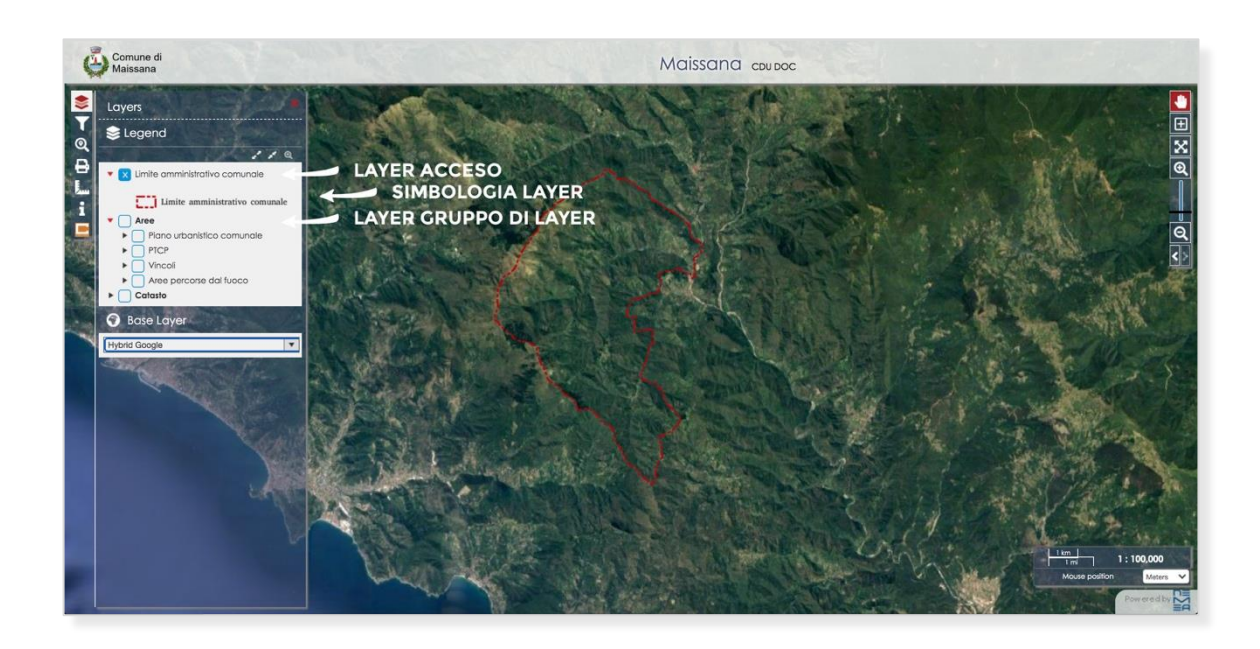

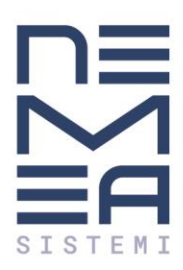

Le voci in grassetto rappresentano dei **gruppi di layer**.

I sottolivelli possono essere accesi o spenti tutti insieme cliccando sul quadratino del layer principale, o se si preferisce singolarmente, aprendo con la freccetta nera a sinistra del nome del gruppo (che così diventa rossa) i layer in esso contenuti.

È possibile inoltre visualizzare la **simbologia del singolo layer** cliccando sempre sul triangolino nero posto sulla sinistra della voce in legenda corrispondente.

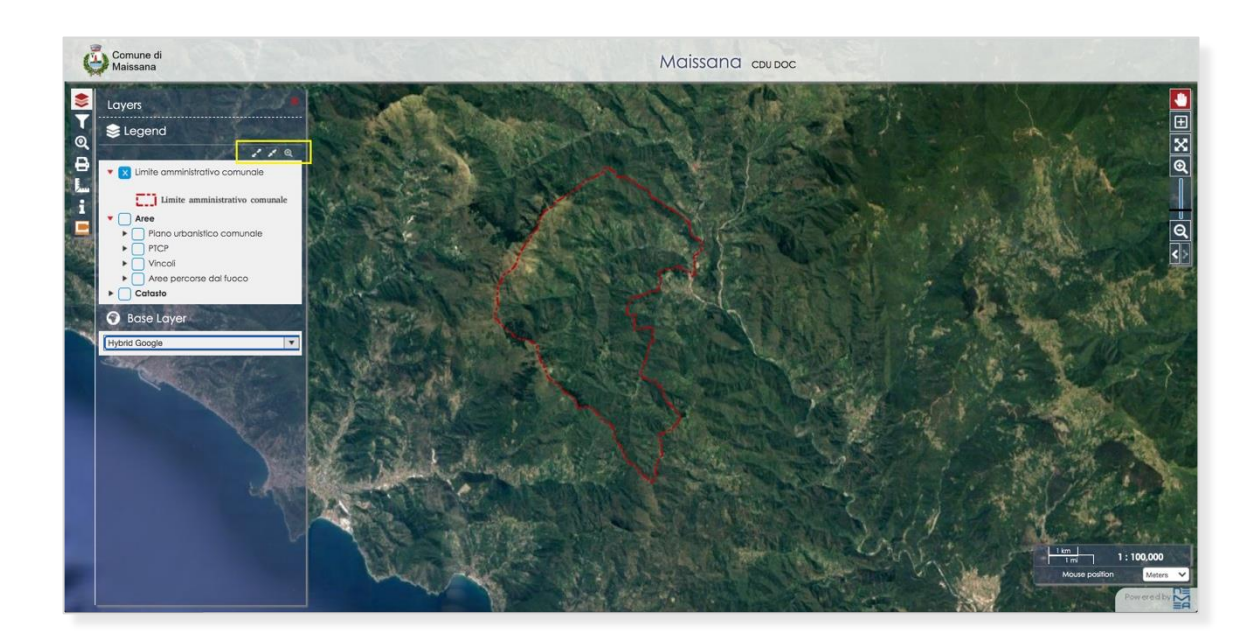

I tre piccoli pulsanti bianchi posti a destra sopra l'elenco dei layer permettono rispettivamente di:

- espandere tutte le voci di legenda;
- comprimere tutte le voci di legenda;
- zoomare sul layer selezionato.

## <span id="page-7-0"></span>**PANNELLO FILTRI**

Apre e chiude il **pannello dei filtri**.

Attraverso questo pannello è possibile filtrare gli elementi visualizzabili sulla mappa in base a:

• tipo di cartografia: Piano Urbanistico Comunale PTCP

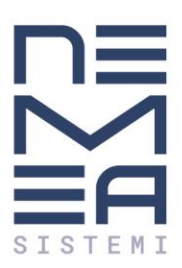

Vincoli

• zone urbanistiche.

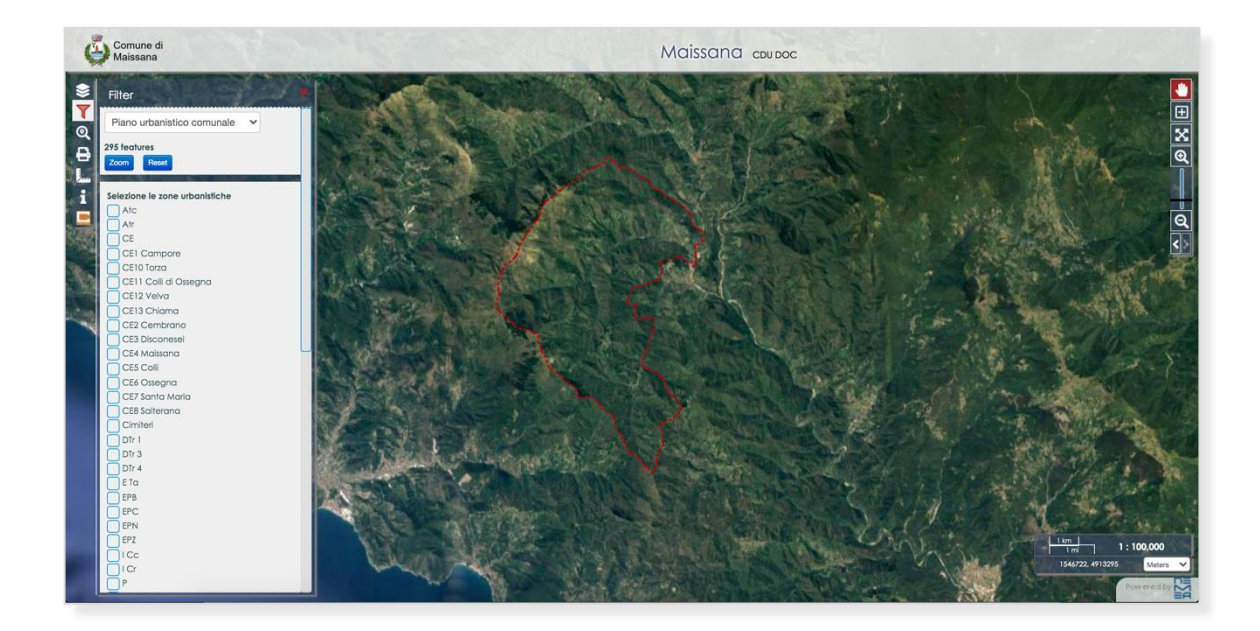

Una volta scelto il tipo di cartografia e selezionate le zone urbanistiche, basta cliccare sul tasto "zoom" per ingrandire sulle aree selezionate. Cliccando sul tasto "reset" invece si deseleziona tutto.

## <span id="page-8-0"></span>**PANNELLO LOCALIZZAZIONE**

Apre e chiude il **pannello della localizzazione**, all'avvio del WebGIS il pannello apparirà aperto.

Attraverso questo pannello sarà possibile ricercare e zoomare sulle singole particelle catastali, identificabili attraverso la coppia di informazioni foglio/mappale.

Per effettuare la ricerca di una singola particella catastale si dovrà inserire nella casella "foglio" il valore del foglio catastale ricercato; iniziando a digitare le cifre automaticamente il sistema fornirà un elenco dei fogli disponibili contenenti le cifre digitate riducendo le opzioni man mano che si aggiungono numeri. Per scegliere la particella catastale bisognerà quindi selezionarla tra quelli suggerite.

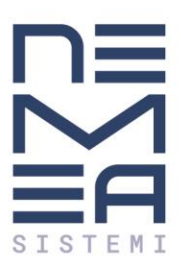

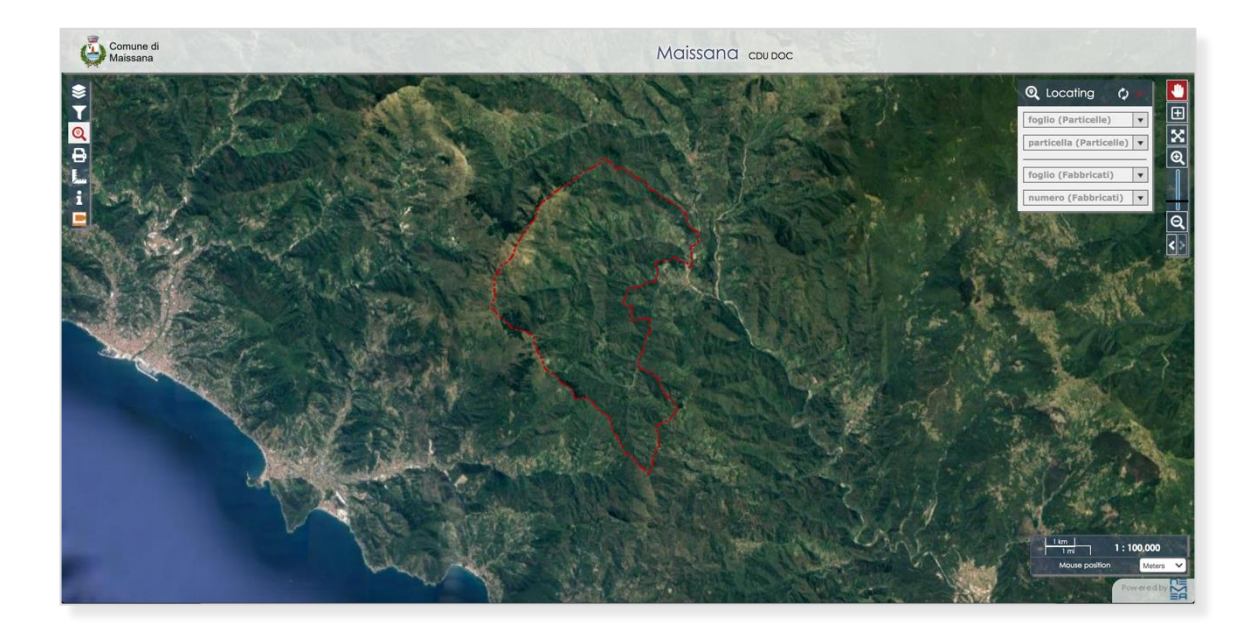

Passando poi alla casella sottostante sarà possibile inserire il numero del mappale, anche in questo caso il sistema fornirà un elenco dei mappali disponibili per quel foglio contenenti le cifre digitate, riducendo le opzioni man mano che si aggiungono numeri. Per scegliere la particella catastale bisognerà quindi selezionarla tra quelle suggerite.

Una volta effettuata la scelta del lotto selezionato, il geoportale zoomerà alla massima scala disponibile sul lotto ricercato, centrando ed evidenziando di giallo il suo perimetro.

### <span id="page-9-0"></span>**PANNELLO STAMPA**

Apre e chiude il **pannello della stampa**.

La stampa della porzione di mappa desiderata può essere fatta in vare dimensioni, scale, risoluzioni e formati.

Nel pannello è possibile:

• scegliere la dimensione di stampa tra:

A1 (1 pagina 84 x 59.4 cm, con legenda sulla stessa pagina)

- A2 (1 pagina 59.4 x 42 cm, con legenda sulla stessa pagina)
- A3 (2 pagine 42 x 29.7 cm, con legenda nella seconda)
- A4 (2 pagine 29.7 x 21 cm, con legenda nella seconda)
- scegliere la scala di stampa da 1:200 a 1:500.000

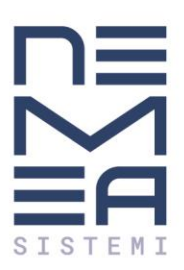

- scegliere la risoluzione tra: 100, 200, 300 DPI
- inserire un titolo del documento
- scegliere il formato file tra: pdf, jpg, png, svg

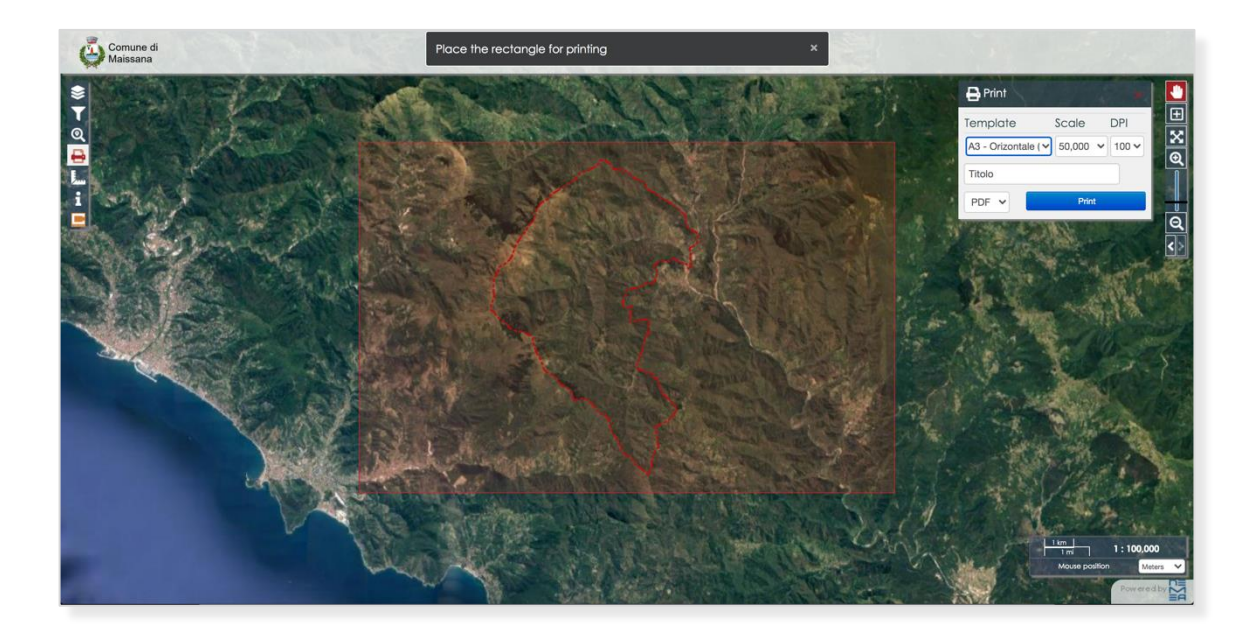

Avviato il pannello nella mappa apparirà un rettangolo rosso trasparente delle dimensioni della porzione di mappa che verrà stampata. Modificando i parametri inseriti cambieranno anche le dimensioni dell'area di stampa. A questo punto sarà possibile spostare l'area di stampa manualmente sulla mappa per centrarla nell'area interessata.

Una volta posizionata l'area di stampa cliccando sul pulsante stampa del pannello "stampa" si genera il file di stampa che si aprirà in una nuova scheda del browser.

### <span id="page-10-0"></span>**STRUMENTO MISURA**

#### Apre e chiude il **pannello di misura**.

Attraverso questo pannello sarà possibile, selezionando il tipo di misurazione desiderata dall'apposito menu a tendina, effettuare misurazioni dirette su:

- Lunghezze;
- Superfici;
- Perimetri.

Via Palazzo 96, 18038 Sanremo (IM) Liguria<br>Tel: 0184 872105 Sede Operativa

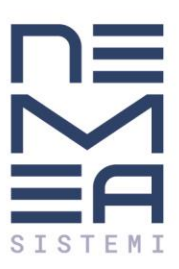

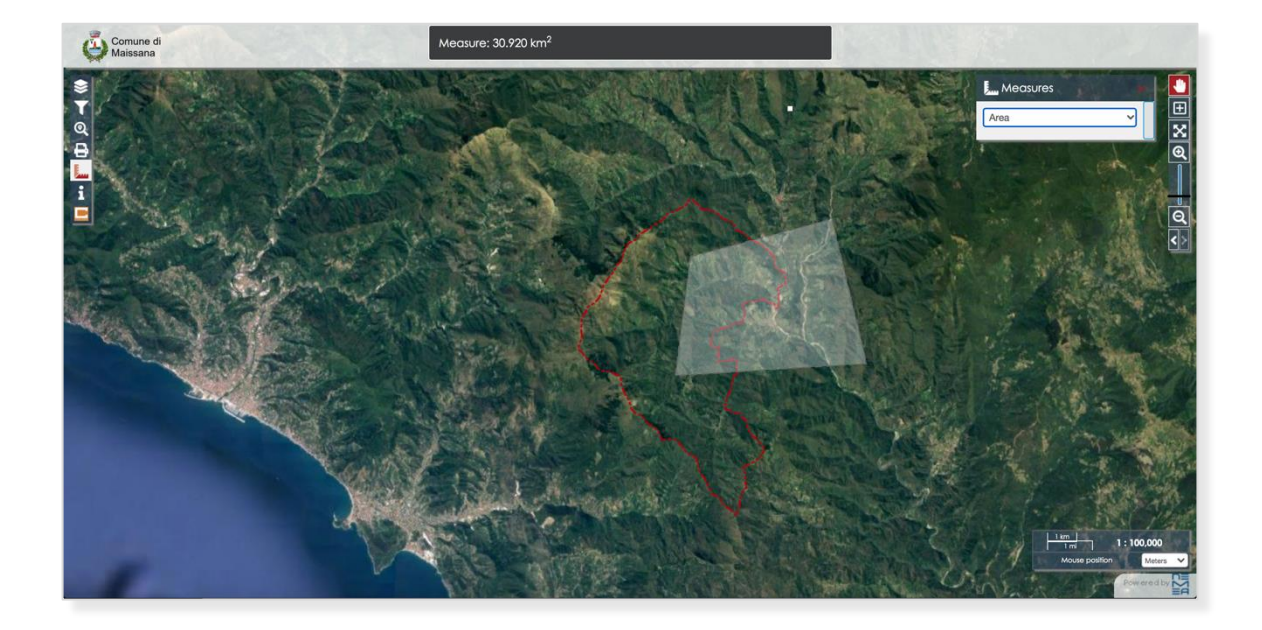

Insieme al pannello apparirà un pop-up scuro sulla parte superiore della mappa in cui verranno visualizzati dei suggerimenti e, una volta usato lo strumento misura, il dato relativo alla misurazione, parziale o definitiva.

Per iniziare una nuova misurazione è sufficiente cliccare sul primo punto da cui si vuole iniziare a misurare, cliccando successivamente su tutti i punti su cui vogliamo effettuare la misurazione stessa. Man mano che spostiamo il cursore nel pop-up centrale la misurazione si aggiornerà costantemente.

Durante la misurazione delle lunghezze verrà mostrato una linea spezzata tratteggiata con vertici su ogni punto selezionato, mentre per area e perimetri si vedrà sempre un poligono chiuso.

Per concludere la misurazione sarà sufficiente fare un doppio click sul punto finale e il pop-up mostrerà il dato finale. Per iniziare una nuova misurazione ripetere il procedimento da capo, cliccando sul nuovo primo punto.

#### <span id="page-11-0"></span>**PANNELLO INFORMAZIONI**

Apre e chiude il **pannello di informazioni** sui layer interrogabili accesi nella mappa.

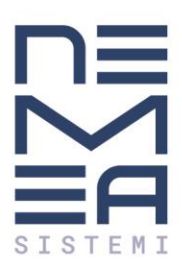

Cliccando sull'oggetto che si vuole interrogare, nel pannello verranno visualizzate tutte le informazioni disponibili su quell'elemento.

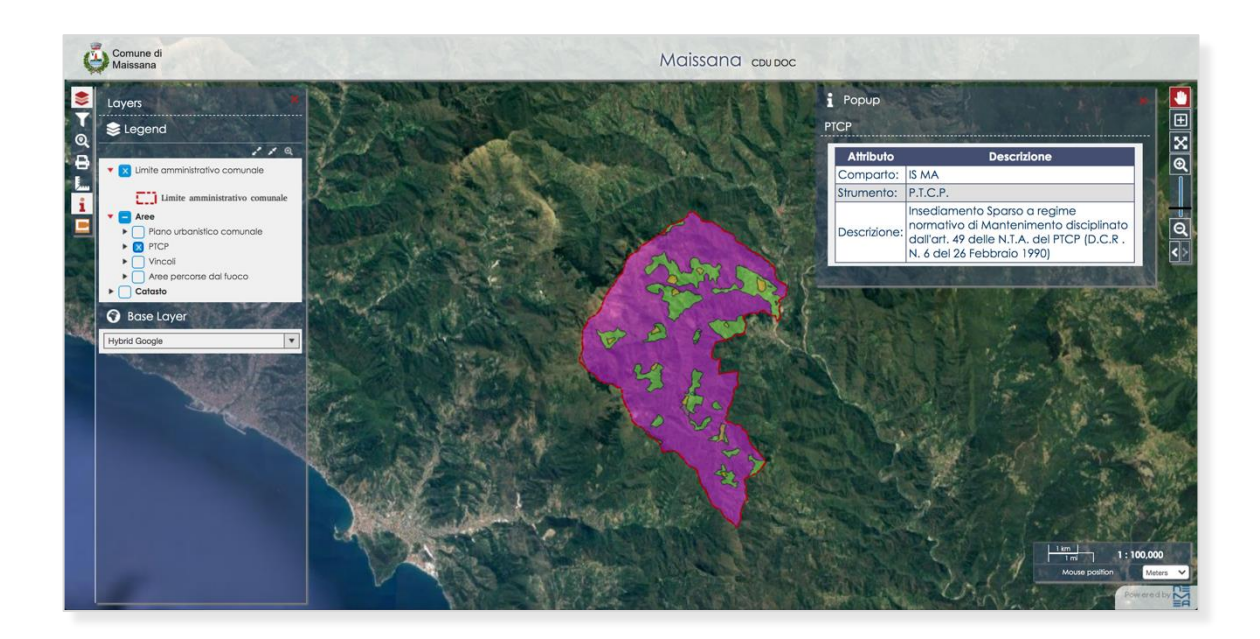

Le informazioni saranno contenute in una tabella che mostra sulla colonna sinistra il nome dell'attributo e su quella destra il valore che questo assume relativamente all'oggetto interrogato.

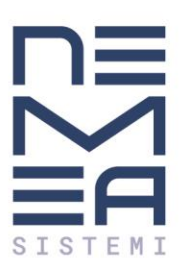

# <span id="page-13-0"></span>**CREA CDU**

Apre e chiude il pannello che avvia lo strumento di generazione della CDU. Cliccando sul pulsante "genera documento" si aprirà una nuova finestra contenente una tabella nella quale inserire i dati catastali delle particelle per le quali si vuole generare la CDU.

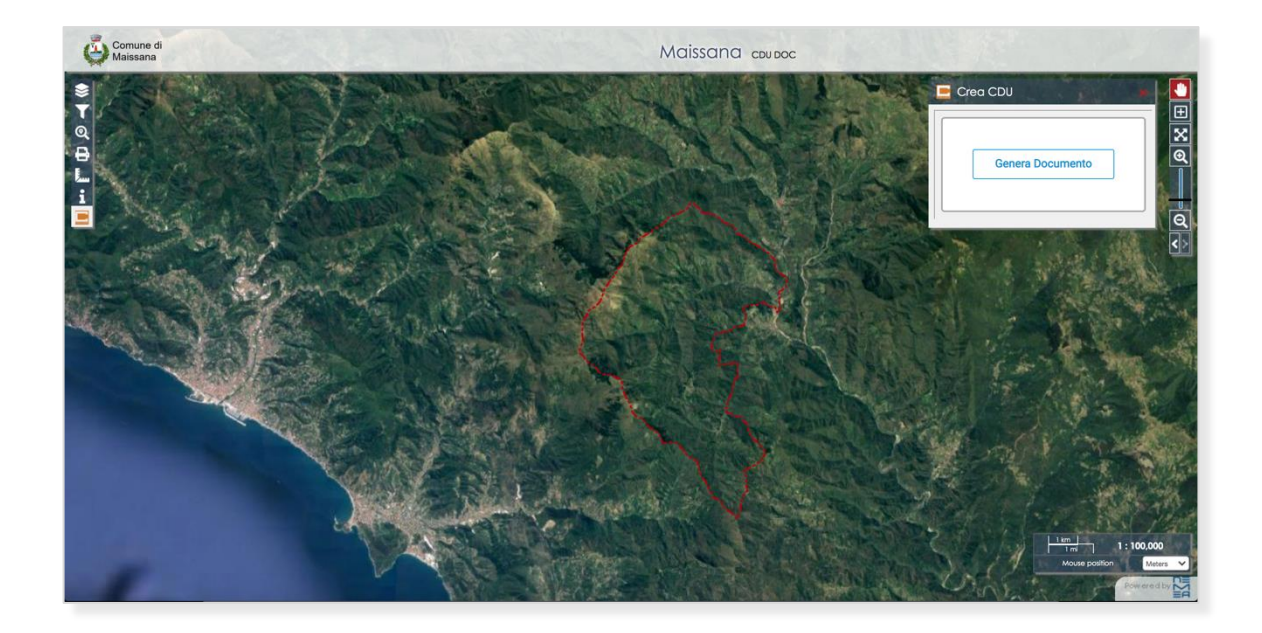

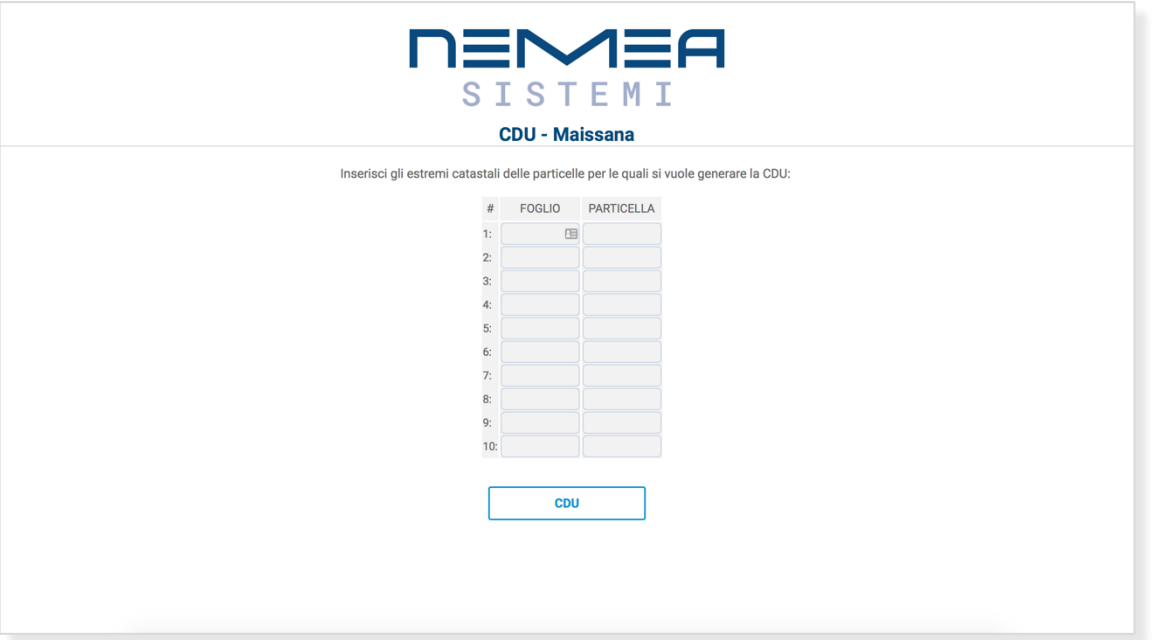

Via Mazzini 78, 07041 Alghero (SS) Sardegna<br>Tel: 079 4801861 Sede Legale

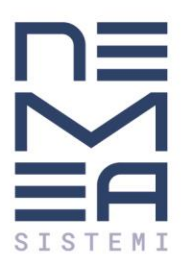

Via Palazzo 96, 18038 Sanremo (IM) Liguria<br>Tel: 0184 872105

Sede Operativa

Una volta inseriti i dati riferiti al foglio e alla particella che si vogliono cercare, cliccare sul pulsante CDU. Se questi corrispondono a una particella esistente, verrà visualizzata una tabella con tutti i valori corrispondenti.

A questo punto sarà possibile, cliccando sul tasto "stampa bozza CDU", creare il file pdf contenente la CDU.

Cliccando sul pulsante "cambia mappali" si torna indietro alla tabella di inserimento dei mappali, mentre cliccando sul pulsante "vedi in mappa" si aprirà una finestra con lo zoom sul/i mappale/i inserito/i.

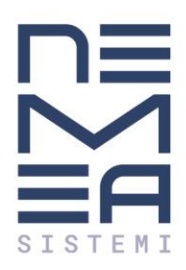

# <span id="page-15-0"></span>**PANNELLO STREET VIEW**

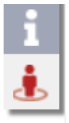

Al click sul bottone si aprirà un popup sopra la mappa

Clicca sulla mappa per posizionare il cursore.

Il cursore viene tramutato in un triangolo di puntamento

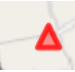

Facendo click con il pulsante sinistro del mouse il triangolo di puntamento viene rilasciato e si aprirà una maschera con la visione Street View in alto a destra

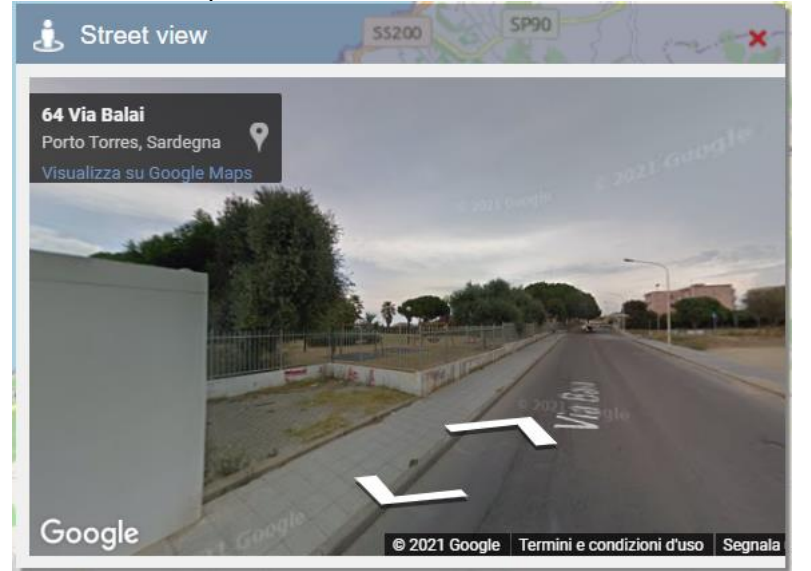

Ci si potrà spostare nel riquadro cliccando sulle frecce di spostamento.

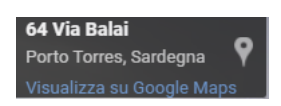

Per attivare la modalità Schermo Intero cliccare su Visualizza su Google Maps nella casella in alto a sinistra della maschera.

 $\overline{\mathbf{x}}$ 

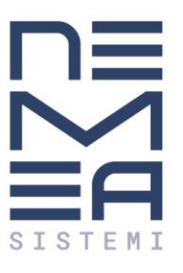

Via Palazzo 96, 18038 Sanremo (IM) Liguria<br>Tel: 0184 872105 Sede Operativa

Via Mazzini 78, 07041 Alghero (SS) Sardegna<br>Tel: 079 4801861 Sede Legale

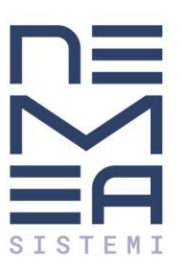

**NeMeA Sistemi srl [www.nemeasistemi.com](http://www.nemeasistemi.com/)** P.IVA: 02897110041

### **Sede Legale:**

Via Mazzini 78, 07041 Alghero (SS) - Sardegna Tel: 079 4801861 | Fax: 079 4817138

### **Sede Operativa:**

Via Palazzo 96, 18038 Sanremo (IM) - Liguria Tel: 0184 872106 | Fax: 0184 1955077

Via Mazzini 78, 07041 Alghero (SS) Sardegna<br>Tel: 079 4801861 Sede Legale